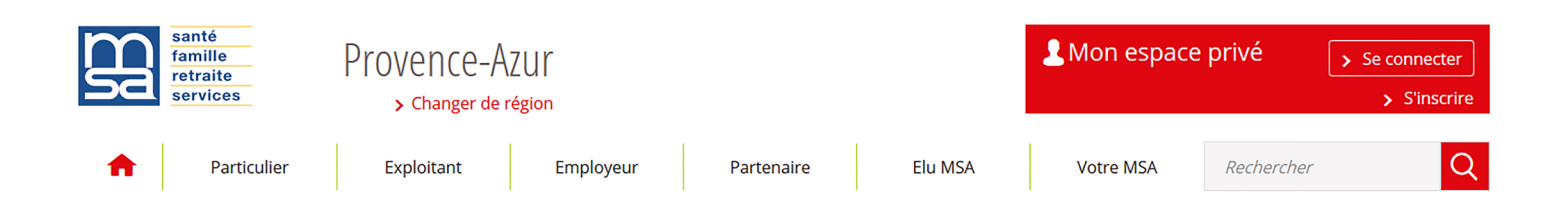

## Créer son «Espace privé» pour réaliser sa DRP sur Internet

## v Vous devez d'abord créer votre « Espace privé » en tant que « particulier »:

1/ Placez-vous sur la page d'accueil de notre site Internet

2/ Cliquez sur « S'inscrire » dans le bloc de connexion en haut à droite

3/ Complétez le formulaire en suivant bien les instructions

4/ La MSA vous fait parvenir rapidement, par mail ou SMS, votre mot de passe provisoire pour vous connecter une première fois à votre espace privé. Vous serez alors invité à personnaliser ce mot de passe.

## v Une fois votre « Espace privé » particulier créé, complétez votre inscription en tant qu'exploitant :

1/ Reconnectez-vous si vous êtes sorti de «Mon espace privé» ou allez directement cliquer à droite de la page d'accueil sur « Mon compte »

2/ Allez sur « Mes dossiers », cliquez sur « M'inscrire dans un autre département ou compléter mon inscription »

3/ Vous pouvez consulter le mode d'emploi ou cliquer directement sur « Complétez votre inscription aux services sécurisés de la MSA (entreprises ou exploitants) »

4/ Sélectionnez « les services des exploitants et des entreprises » et suivez les instructions